## Proneer DJ システム **XDJ-RX**

ファームウェア アップデート ガイド

バージョンの確認方法

- 1 電源をONにします。
- 2 [MENU(UTILITY)]ボタンを1秒以上押して、[UTILITY]画面を開きます。
- 3 ロータリーセレクターで画面をスクロールさせると、一番下に[VERSION No.]が表示されます。
- 4 [MENU(UTILITY)]ボタンを押して、[UTILITY]画面を閉じます。

## アップデートの準備

1 コンピュータ上で圧縮ファイルを解凍します。

ダウンロードしたファイル「XDJ-RXv\*\*\*.zip」を解凍すると以下のアップデートファイルが 展開されます。

XDJRX.UPD

2 解凍したアップデートファイルをUSBメモリーのルートディレクトリーにコピーします。

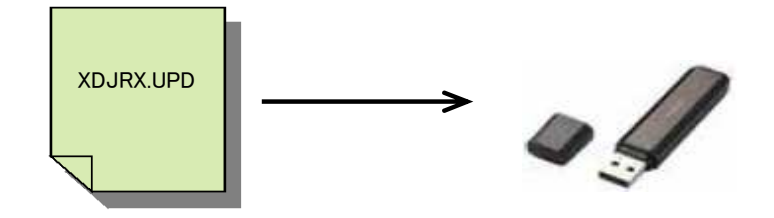

※ファイル名は絶対に変更しないでください。 ※FAT, FAT32でフォーマットされたUSBメモリ(USBマスストレージクラスに属する機器) をご使用ください。

1 アップデートモードに入ります。

電源OFF状態で、USBメモリ、LINK接続及び、USBケーブルを外した状態で、左側デッキの [USB1 STOP]ボタンと[RELOOP/EXIT]ボタンを同時に押しながら電源をONしてください。 "Connect USB storage device into top USB1port."のメッセージが表示されたら、 ボタンから手を離してください。

2 アップデートファイルをコピーしたUSBメモリを、左側のUSB1デバイス挿入口に挿入します。

右側デッキのUSB2デバイス挿入口にはUSBメモリ及び、他のUSBデバイスを挿入 しないでください。

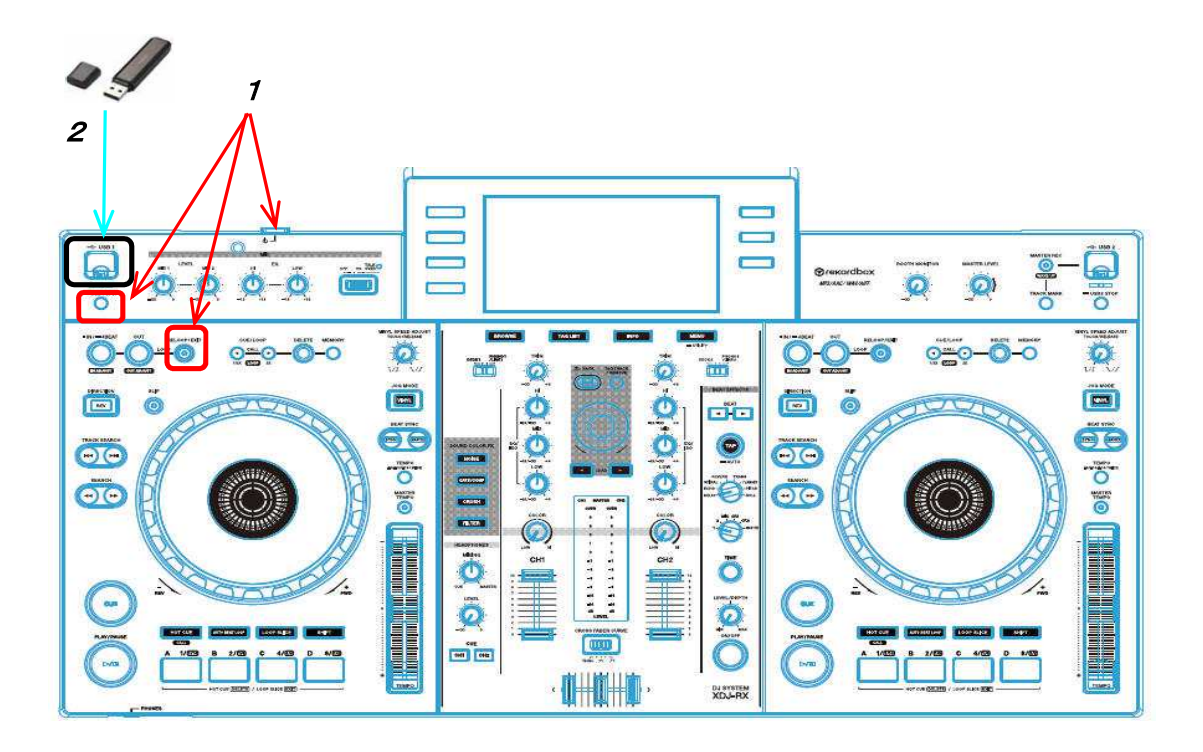

3 自動的にアップデートがスタートし、バーグラフで進行状況が表示されます。 同時に、現在のバージョンとアップデート後のバージョンが表示されます。

※アップデート中はUSBメモリーを抜いたり、電源をOFFしたりしないでください。

アップデートが終了すると、コンプリート画面が表示されます。 "Firmware update is complete. Turn the power off/on before using."

※本体のバージョンが最新の場合、コンプリート画面が表示されます。

4 コンプリート画面が表示されたら電源をOFFし、「バージョンの確認方法」に従い、 ファームウェアがアップデートされていることを確認してからUSBメモリを抜いてください。

アップデートがスタートしない、または "MAIN update file is corrupt." と表示された場合は、 ファイルが壊れている可能性があります。 再度ファームウェアのダウンロードから実施してください。 それでもアップデートできない場合には、USBメモリーの要因も考えられますので、 別のUSBメモリーでお試しください。

アップデート中にバーグラフが進まない、または "MAIN firmware update failed" 等の表示が出た場合には、カスタマーサポートセンターにご連絡ください。

商標および登録商標について

Pioneerはパイオニア株式会社の登録商標です。

©2014 パイオニア株式会社 禁無断転載

\_\_\_\_

パイオニア株式会社 〒212-0031 神奈川県川崎市幸区新⼩倉1番1号